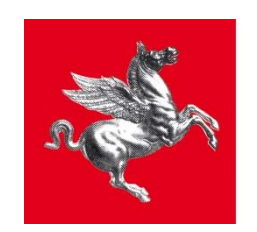

**Regione Toscana** 

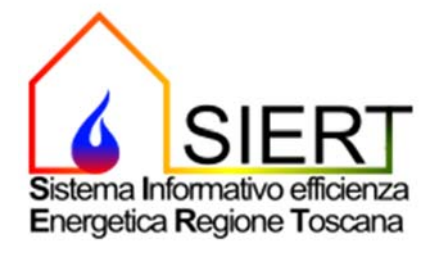

## **Modulo APE – Attestato Prestazione Energetica**

# MANUALE D'USO – PROFILO SOCIETA'/ENTE DI **CERTIFICAZIONE**

 *rt/ID 09/11/2022*

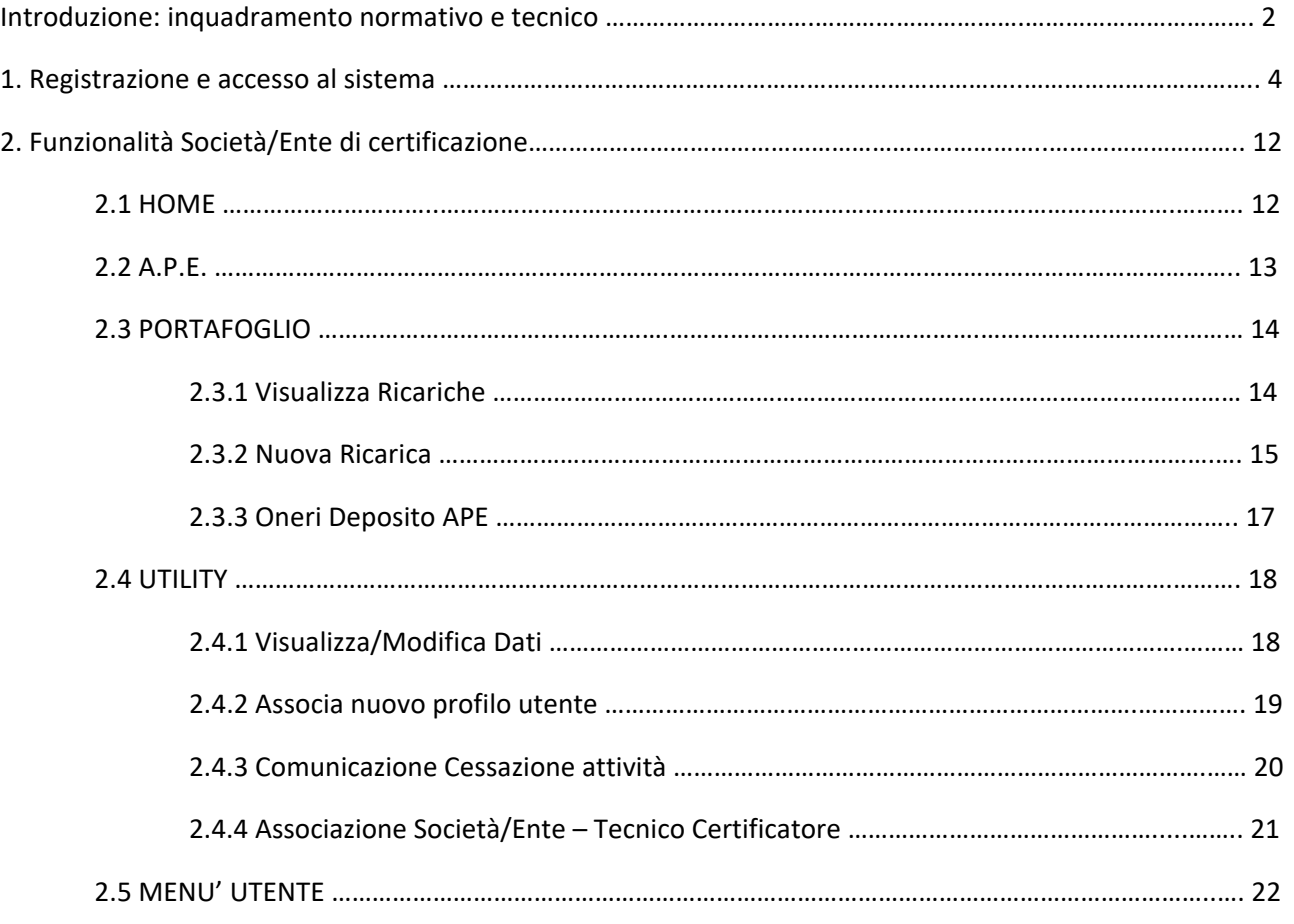

## Introduzione: inquadramento normativo e tecnico

La direttiva europea 2010/31/UE, in sostituzione della precedente 2002/91/CE, prevede che, in determinati casi, la redazione dell'Attestato di Prestazione Energetica dell'edificio/unità immobiliare sia obbligatoria. L'APE ha lo scopo principale di informare l'utente dell'edificio sulla bontà energetica dello stesso, orientando quindi il mercato verso edifici a classi energetiche superiori; inoltre, esso fornisce al proprietario le prime indicazioni sui possibili interventi di miglioramento energetico realizzabili anche a livelli dei costi e del tempo di ritorno – questa è la grande differenza rispetto a una comune etichetta energetica.

Il Decreto Legislativo n. 192/2005 definisce l'APE come un *"documento, redatto nel rispetto delle norme contenute nel presente decreto e rilasciato da esperti qualificati e indipendenti che attesta la prestazione energetica di un edificio attraverso l'utilizzo di specifici descrittoti e fornisce raccomandazioni per il miglioramento dell'efficienza energetica"*.

L'allegato 1 del Decreto Ministeriale 26/06/2015 riporta le "Linee guida nazionali per la certificazione energetica degli edifici". Al fine di promuovere adeguati livelli di qualità dei servizi di attestazione di prestazione energetica degli edifici, assicurare la fruibilità, la diffusione e una crescente comparabilità degli APE sull'intero territorio nazionale, promuovendo la tutela degli interessi degli utenti, le linee guida prevedono:

- ‐ metodologie di calcolo, anche semplificate per gli edifici di ridotte dimensioni e prestazioni energetiche di modesta qualità, finalizzate a ridurre i costi a carico dei cittadini;
- ‐ il format di APE comprendente tutti i dati relativi all'efficienza energetica dell'edificio e all'utilizzo delle fonti rinnovabili dello stesso, in modo da garantire ai cittadini la possibilità di valutare e confrontare edifici diversi;
- ‐ lo schema di annuncio di vendita o locazione che renda uniformi le informazioni sulla qualità energetica degli edifici fornite ai cittadini;
- ‐ la definizione di un Sistema Informativo comune per tutto il territorio nazionale, il SIAPE.

Il SIAPE, istituito da ENEA, costituisce pertanto la banca dati nazionale per la raccolta dei dati relativi agli APE, agli impianti termici e ai relativi controlli e ispezioni. Ai sensi dell'art. 6 del DM 26/06/2015, ENEA garantisce l'interoperabilità del SIAPE con i sistemi informativi nazionali e regionali esistenti, e in particolar modo con i catasti regionali degli impianti termici. Le Regioni e le Province Autonome, entro il 31 marzo di ogni anno, provvedono ad alimentare il SIAPE con i dati relativi all'ultimo anno trascorso.

Ai sensi dei commi h, h-ter e h-quater dell'art. 3 della Legge Regionale 39/2005, così come modificata dalla LR 85/2016, la Regione Toscana gestisce il Sistema Informativo Regionale sull'Efficienza Energetica SIERT, esercita l'attività di vigilanza sugli APE rilasciati dai soggetti competenti e, in caso di rilevate irregolarità, applica le relative sanzioni. La Regione, inoltre, organizza le attività finalizzate alla certificazione energetica degli edifici, comprendenti il riconoscimento dei soggetti certificatori, l'archiviazione, la tenuta e il controllo degli APE.

Con l'art.23‐ter c.2, la Regione istituisce quindi il SIERT, che comprende l'archivio informatico degli APE, nonché il catasto degli impianti di climatizzazione, ed è accessibile da tutti i Comuni della Regione, al fine di assicurare la gestione e l'interazione dei dati tra Comuni e Regione.

Ai sensi dell'art. 23‐quater, con gli strumenti previsti dalle disposizioni regionali in materia di amministrazione elettronica e semplificazione, la Regione assicura l'accesso:

- ‐ ai proprietari delle unità immobiliari, i cui dati di efficienza energetica siano stati trasmessi al Sistema Informativo;
- ‐ ai soggetti certificatori;
- ‐ ai manutentori degli impianti termici;
- ‐ agli organismi e ai soggetti ispettori;
- ‐ ai notai, per l'esercizio delle loro funzioni relative al trasferimento delle proprietà delle unità immobiliari;
- ‐ ai Comuni e alle Unioni di Comuni.

Con l'art. 23‐bis, inoltre, la Regione istituisce un "*Sistema di riconoscimento degli organismi e dei soggetti a cui affidare le attività di ispezione sugli impianti termici e di attestazione della prestazione energetica degli edifici, di seguito indicato come Sistema di Riconoscimento*". Il Sistema di Riconoscimento, gestito nell'ambito del SIERT, è costituito da appositi elenchi contenenti i nominativi degli organismi e dei soggetti che, in base alla normativa statale e comunitaria di riferimento, svolgono le attività di ispezione d egli impianti termici. Tali elenchi sono pubblicamente consultabili nell'apposita sezione del portale web del SIERT.

Ai sensi dell'art. 23‐bis, l'APE è trasmesso dai certificatori alla Regione attraverso il SIERT, istituito con l'art.23‐ter.

Sulla base dei riferimenti normativi sopra riportati, è stato predisposto il modulo APE del SIERT.

La piattaforma è raggiungibile al link:

https://www.siert.regione.toscana.it/ape/views/login.php

attraverso il quale ci si potrà registrare al sistema o accedere alla propria area personale.

Attualmente l'accesso al sistema avviene tramite username e password, ma nei prossimi sviluppi del Sistema Informativo, ai sensi dell'art.23 c.2 della LR 39/2005, l'accesso sarà assicurato attraverso l'infrastruttura di rete regionale di identificazione e accesso prevista dalla LR 1/2004.

Nel modulo APE l'utente è identificato dal proprio codice fiscale e può registrarsi al Sistema con più profili; ogni utente potrà poi scegliere con quale profilo accedere di volta in volta al Sistema. Ogni profilo si differenzia per funzionalità e permessi.

I profili utente previsti sono elencati di seguito:

- 1. Proprietario di unità immobiliare
- 2. Notaio
- 3. Agenzia immobiliare
- 4. Tecnico certificatore
- 5. Società/Ente di certificazione
- 6. Comune
- 7. Ente di controllo Regione Toscana
- 8. Ente di controllo Agenzia Regionale
- 9. Ispettore Ente di controllo

I profili da 1 a 5 prevedono che l'utente si registri al sistema, mentre i rimanenti profili prevedono un accreditamento automatico da parte dell'Agenzia Regionale.

# 1.Registrazione e accesso al sistema

Al SIERT si accede dall'indirizzo https://siert.regione.toscana.it

### Si apre questa schermata:

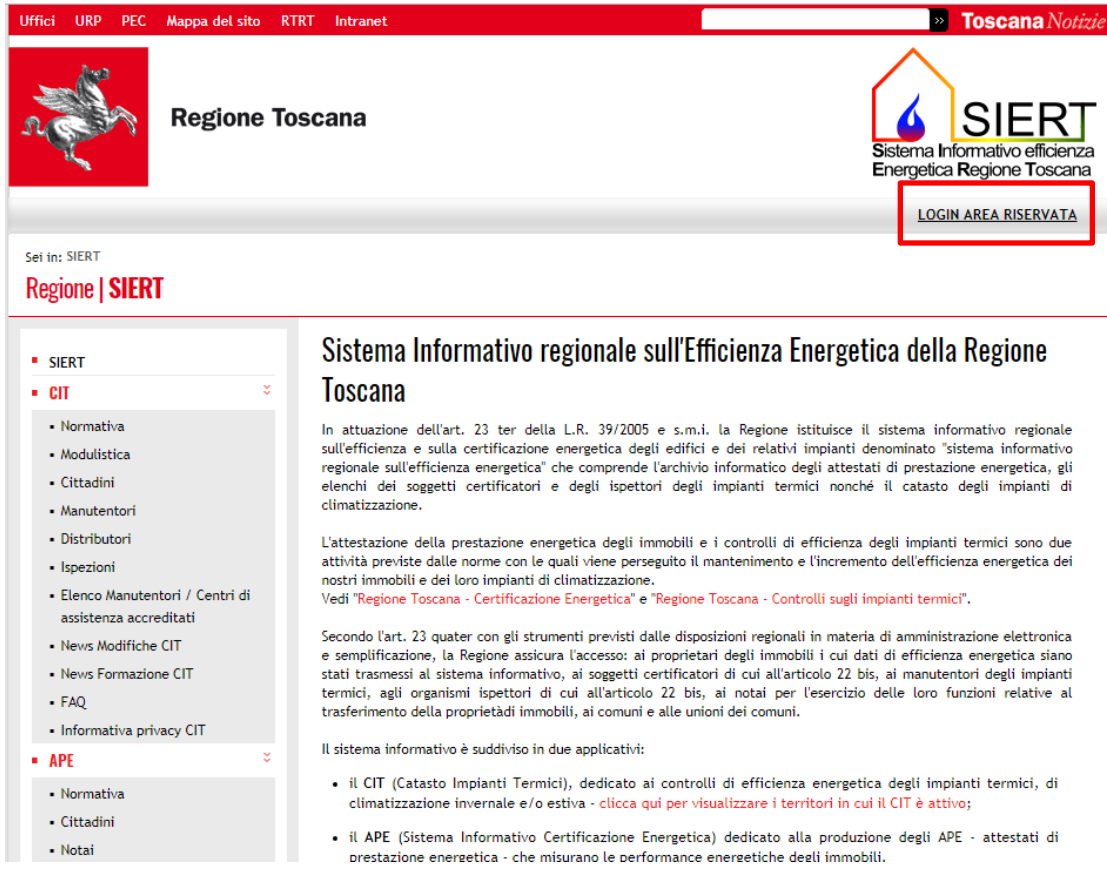

Cliccando su *LOGIN AREA RISERVATA*, in alto a destra, si accede alla pagina di accesso ai moduli CIT e APE:

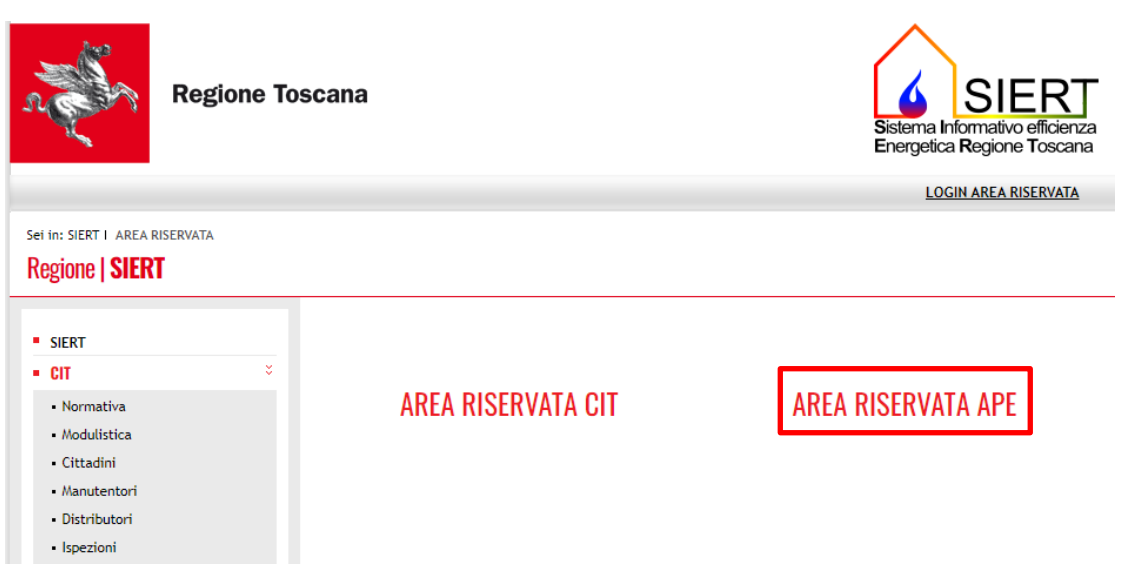

Scegliendo *AREA RISERVATA APE* si arriva alla pagina per il login al modulo APE. Dal giorno 1 ottobre 2021 l'accesso alla sezione APE del SIERT sarà possibile ESCLUSIVAMENTE tramite SPID, in attuazione all'art. 24 del DL. 76/2020 ed alla legge 120 dell'11/09/2020, e tramite CNS:

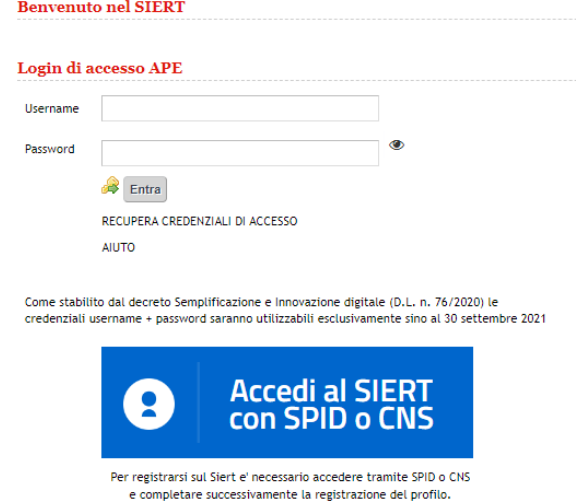

Si può accedere direttamente alla pagina di login dall'indirizzo

https://www.siert.regione.toscana.it/ape/views/login.php,

come precedentemente indicato.

Cliccando su *Accedi al SIERT con SPID o CNS* si apre questa pagina:

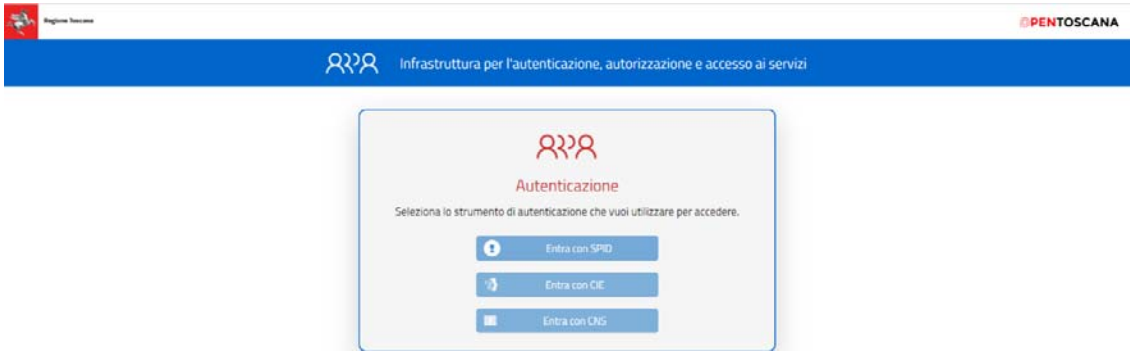

Selezionando l'opzione *Entra con SPID* e il gestore dell'identità digitale, si può procedere con l'inserimento delle proprie credenziali SPID e successivamente alla registrazione:

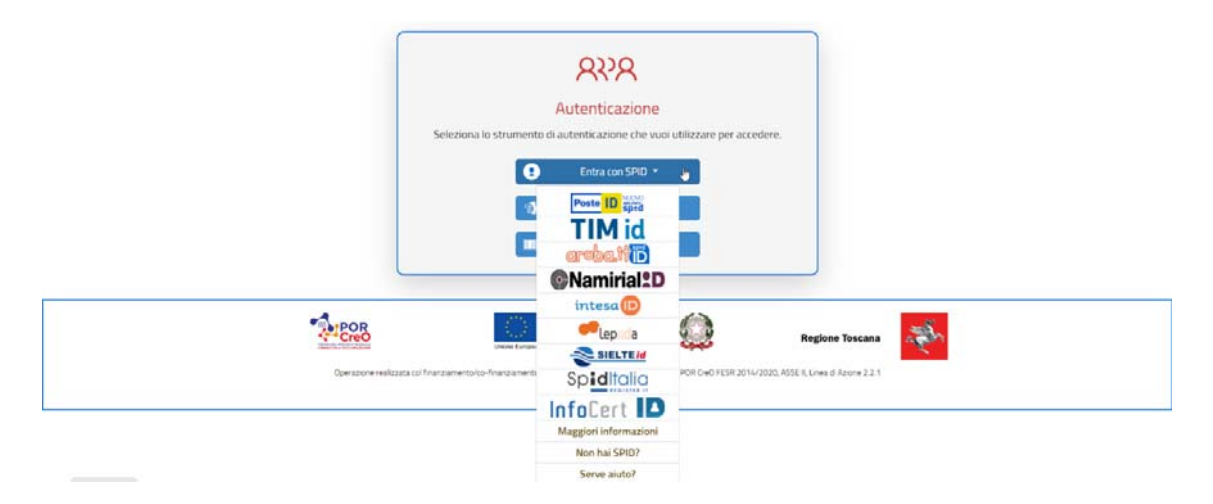

Come indicato, è necessario effettuare una pre‐registrazione, compilando i campi richiesti (i campi con l'asterisco sono obbligatori) e cliccando su *CONFERMA PRE‐REGISTRAZIONE*.

I campi da compilare sono:

- ‐ *Codice Fiscale* (codice fiscale nel caso di persona fisica o codice fiscale del legale rappresentante nel caso di persona giuridica),
- ‐ *Nome* e *Cognome* (di persona fisica o del legale rappresentante nel caso di persona giuridica),
- ‐ *E‐mail/Username* (indirizzo di posta elettronica, che servirà poi come username per l'accesso),
- ‐ *Password* (password alfanumerica di almeno 8 caratteri, a scelta dell'utente, che servirà come password per l'accesso).

Nel caso in cui l'utente risulti già registrato, il Sistema restituirà un messaggio di errore:

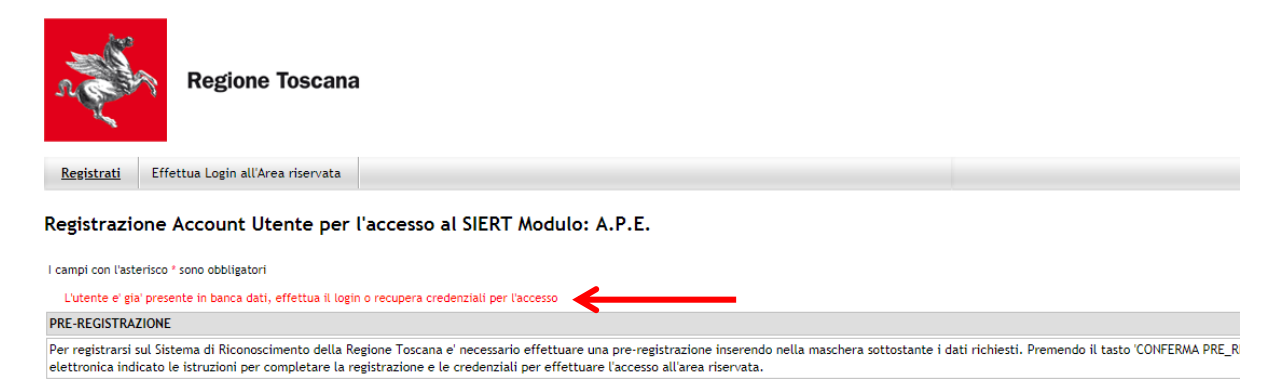

Confermata la pre‐registrazione, l'utente riceverà, all'indirizzo di posta elettronica indicato, una email con le istruzioni per completare la registrazione e le credenziali per l'accesso all'area riservata:

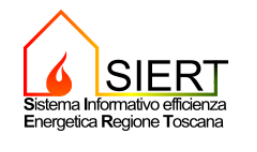

Di seguito le comunichiamo le credenziali di accesso al Sistema di Riconoscimento

 $Id:$ Password:

Le ricordiamo che, al fine di poter accedere ai servizi e alle funzionalità del SIERT, è necessario portare a termine la registrazione accedendo alla propria area riservata attraverso la sezione LOGIN della Home Page raggiungibile attraverso il seguente link: Conferma registrazione<br>Successivamente accedendo alla propria area riservata attraverso la sezione LOGIN della Home Page raggiungibile scegliere il profilo utente con il quale vuole autenticarsi al Sistema e completare la registrazione Nel caso in cui l'utente volta registrarsi con più di un profilo potrà farlo in un secondo momento accedendo alla propria area riservata e selezionando la voce 'ASSOCIA<br>Nel caso in cui l'utente voglià registrarsi con più d **NUOVO PROFILO UTENTE** 

Servizio notifica eventi SIERT

L'utente dovrà quindi cliccare su *Conferma registrazione* e potrà effettuare il login al SIERT APE:

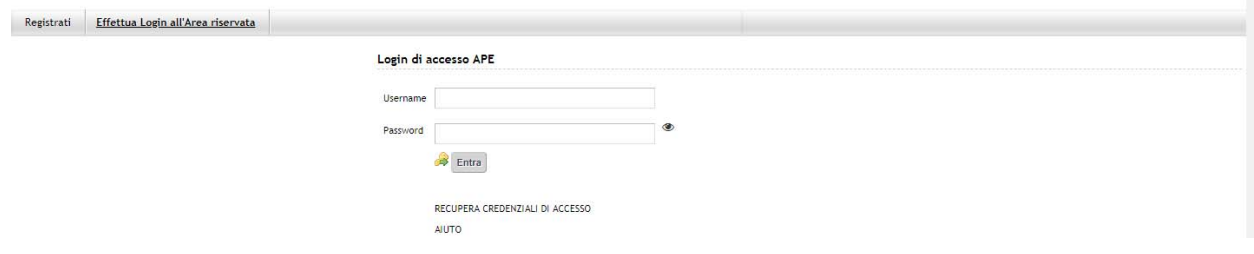

Nel caso in cui le credenziali per l'accesso venissero smarrite, è possibile ottenerle cliccando su *RECUPERA CREDENZIALI DI ACCESSO*.

*AIUTO* permette invece di inviare una email a un indirizzo di posta dedicato per le problematiche inerenti l'autenticazione al sistema.

Una volta inseriti username e password e cliccato su *Entra*, si apre la seguente schermata:

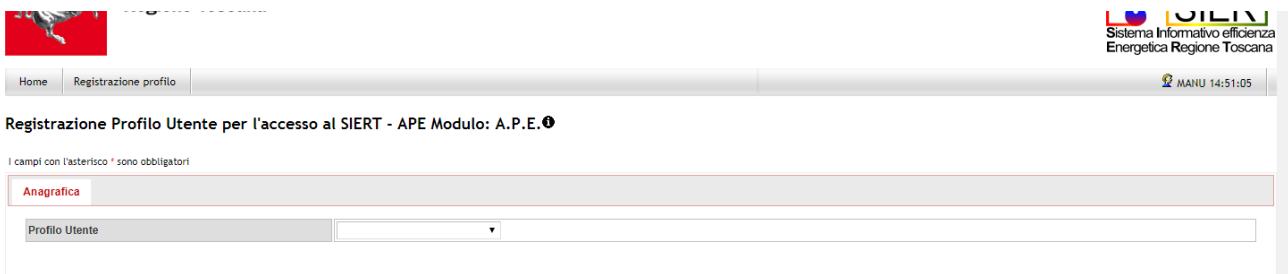

Cliccando sulla tendina accanto a *Profilo Utente*, è possibile selezionare lo specifico profilo utente con il quale si intende portare avanti la registrazione:

Registrazione Profilo Utente per l'accesso al SIERT - APE Modulo: A.P.E.<sup>O</sup>

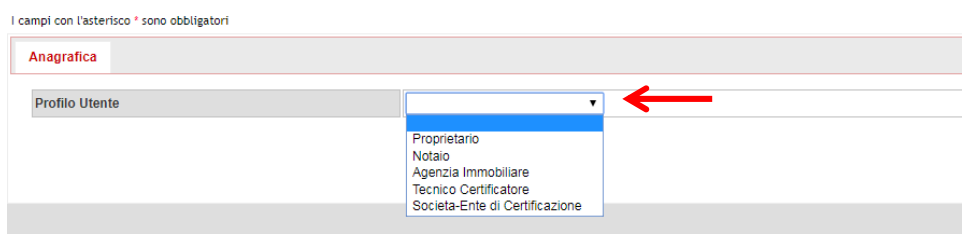

Selezionato *Società/Ente di Certificazione*, si può procedere inserendo i dati richiesti per questo profilo. Anche in questo caso, i campi con l'asterisco sono obbligatori:

Registrazione Profilo Utente per l'accesso al SIERT - APE Modulo: A.P.E.O

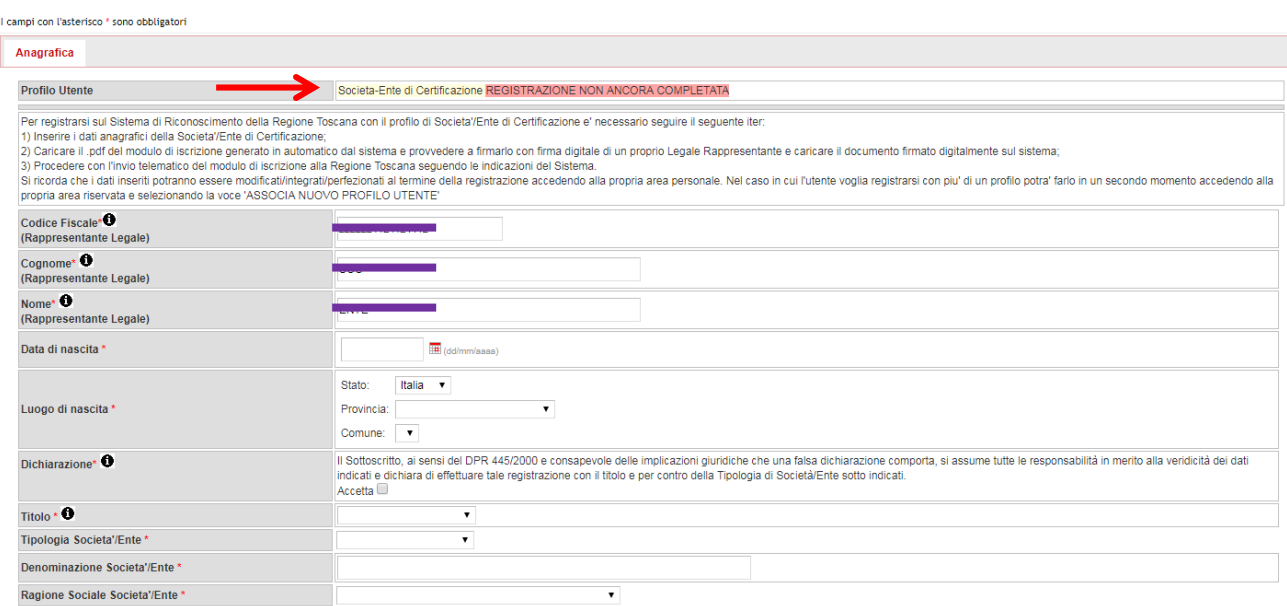

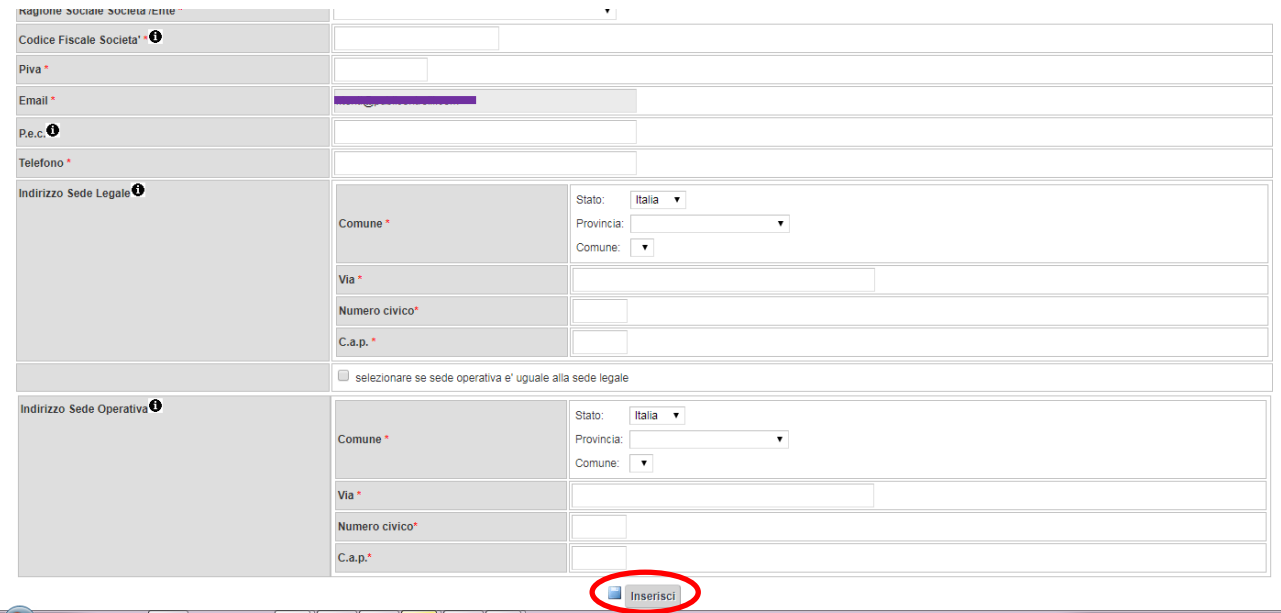

Una volta inseriti i dati richiesti, cliccare su *Inserisci*.

Si apre una ulteriore parte da compilare, in cui deve essere inserito l'elenco dei *Tecnici Certificatori operanti per la Società/Ente*; la collaborazione tra società/Ente e Tecnico deve essere confermata da entrambi i profili:

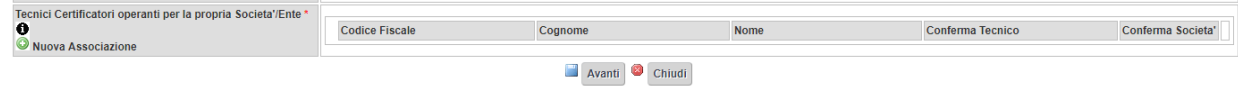

Per inserire un Tecnico nell'elenco, è sufficiente cliccare si *Nuova Associazione* e compilare i dati richiesti nella finestra che si apre:

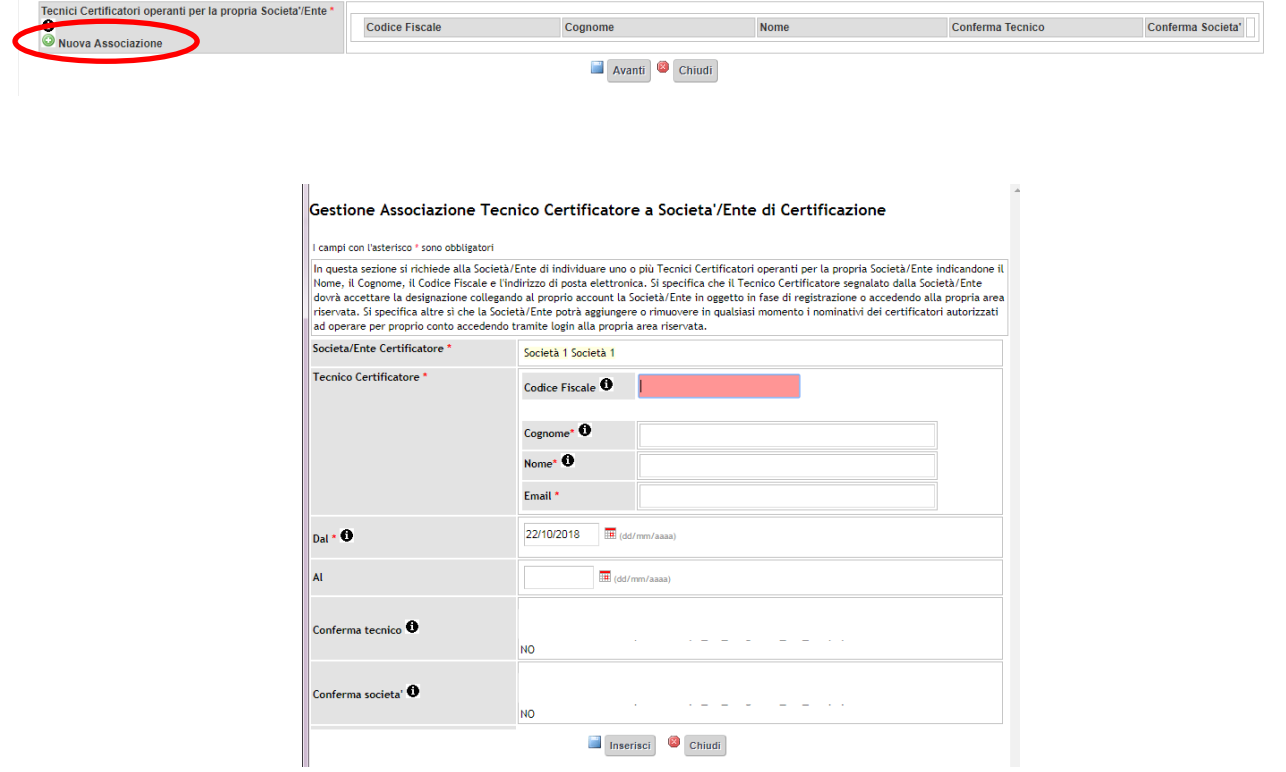

I dati da compilare sono:

- o *Società/Ente Certificatore* (precompilato)
- o *Tecnico Certificatore*:
	- *Codice Fiscale*: inserire il codice fiscale del Tecnico Certificatore; se il Tecnico è già registrato in banca dati, il campo si colora di verde e si compilano automaticamente anche i dati sottostanti:

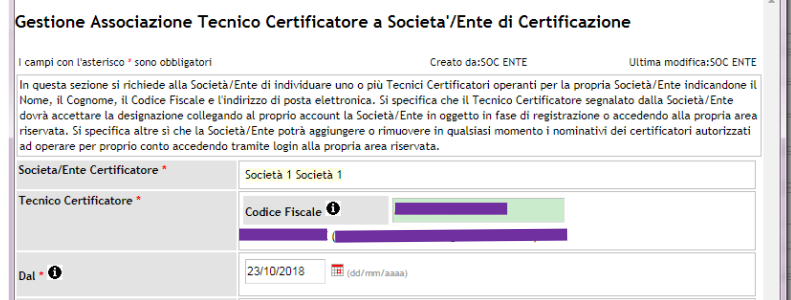

altrimenti devono essere inseriti anche:

- *Cognome*
- *Nome*
- *Email*
- o *Dal*: inserire la data a partire dalla quale il Tecnico collabora con la Società/Ente
- o *Al*
- o *Conferma tecnico*
- o *Conferma società*.

L'associazione dovrà essere quindi confermata dal Tecnico Certificatore dal proprio profilo utente; il Sistema provvede ad inviare una email al Tecnico per segnalare la richiesta di conferma.

Nel caso in cui un Tecnico Certificatore, in fase di pre‐registrazione del proprio profilo utente, abbia indicato di essere associato alla Società/Ente, nella sezione *Tecnici Certificatori operanti per la Società/Ente*  comparirà già l'associazione confermata dal Tecnico, in attesa di conferma da parte della Società/Ente:

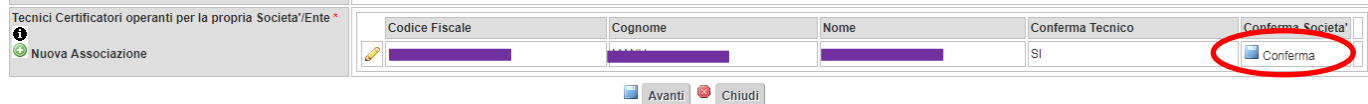

Per confermare l'associazione, è sufficiente cliccare su *Conferma.* 

L'associazione può essere revocata in qualsiasi momento, cliccando su *Cancella conferma*:

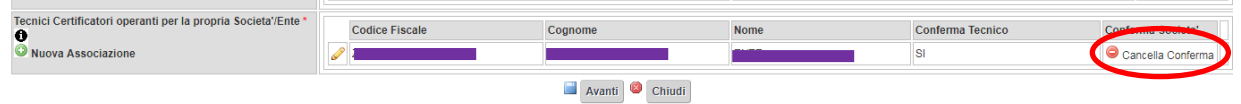

Per proseguire, cliccare su *Avanti*; nel caso in cui il Sistema rilevi errori o mancanze nella compilazione dei dati obbligatori richiesti, indicherà l'inesattezza attraverso un apposito allert ed evidenzierà i campi da correggere o completare.

Se la compilazione del form è corretta, si apre una schermata di *Autodichiarazione,* nella quale si dovranno accettare i termini per la gestione e la pubblicazione dei dati, anche in merito alle norme vigenti sulla privacy, e si dovrà dichiarare di mantenere tutta la documentazione necessaria a comprovare la veridicità delle informazioni trasmesse:

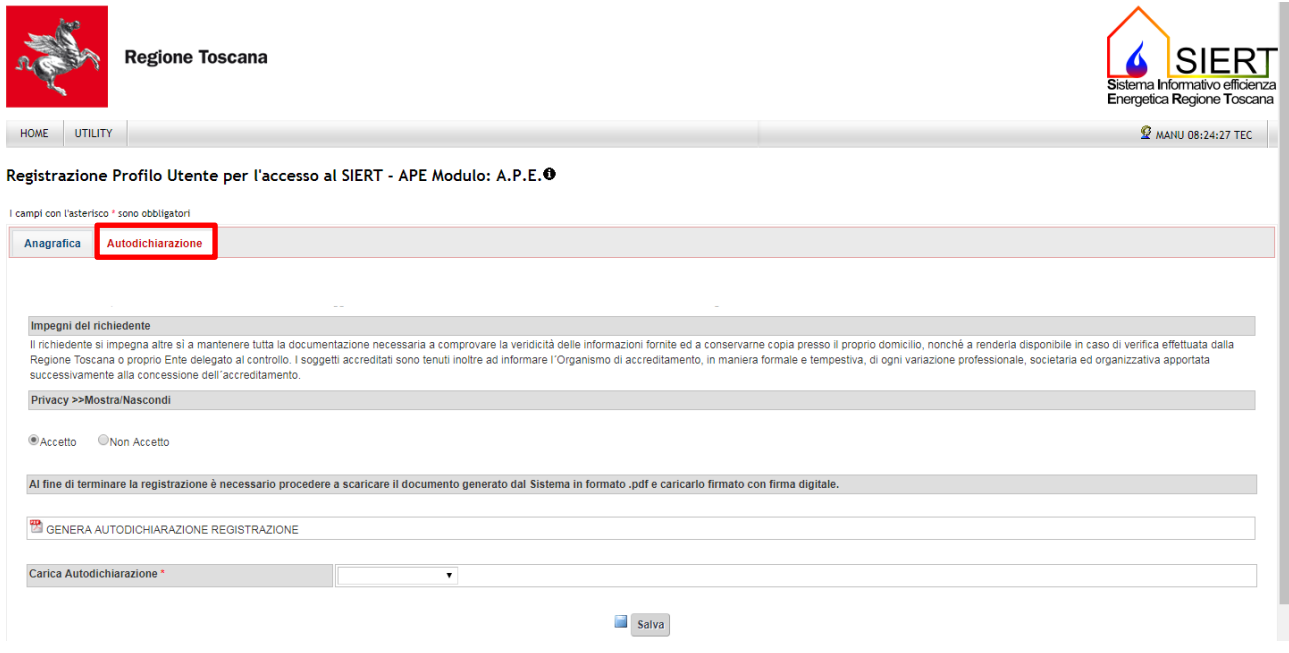

Accettate le condizioni di utilizzo e gestione:

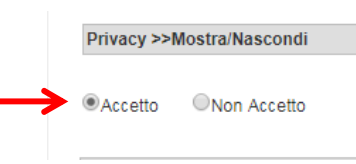

 il Sistema crea il file .pdf dell'autodichiarazione, che può essere scaricato in locale cliccando su *GENERA AUTODICHIARAZIONE REGISTRAZIONE*:

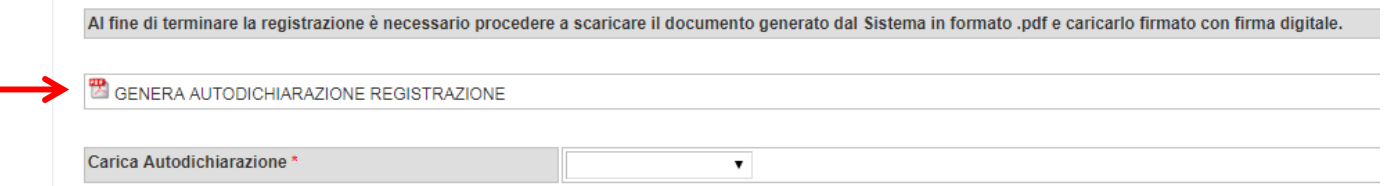

Si deve quindi provvedere a firmare con firma digitale l'Autodichiarazione e caricarla, selezionando il file da *Carica Autodichiarazione* e cliccando su *Salva*:

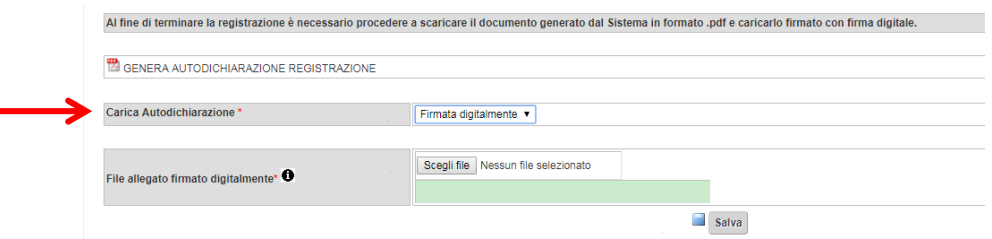

#### Il Sistema accetta solo file in formato .pdf.p7m.

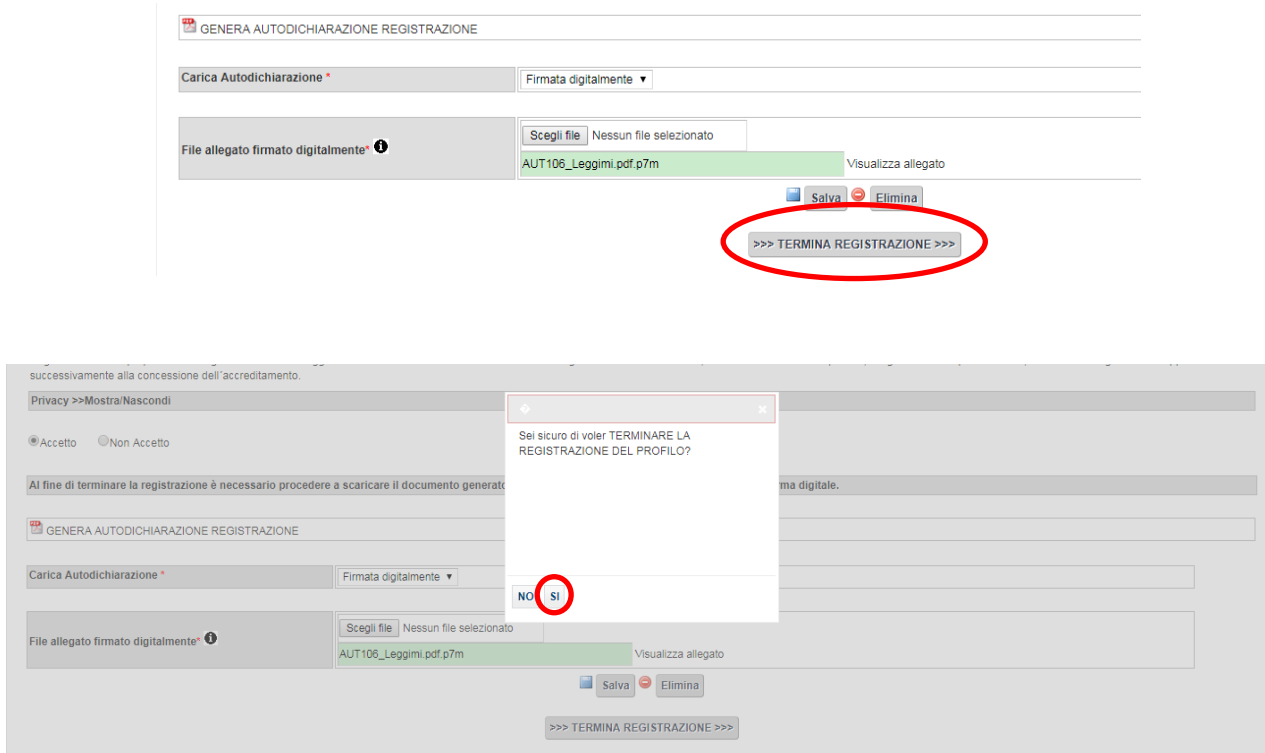

Infine, è sufficiente cliccare su *TERMINA REGISTRAZIONE* e confermare:

La procedura di registrazione è terminata e si ha accesso alla home page della propria Area personale:

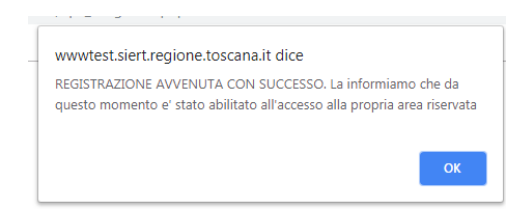

## 2. Funzionalità Società/Ente di certificazione

Dall'home‐page la Società/Ente di certificazione ha a disposizione il seguente menù:

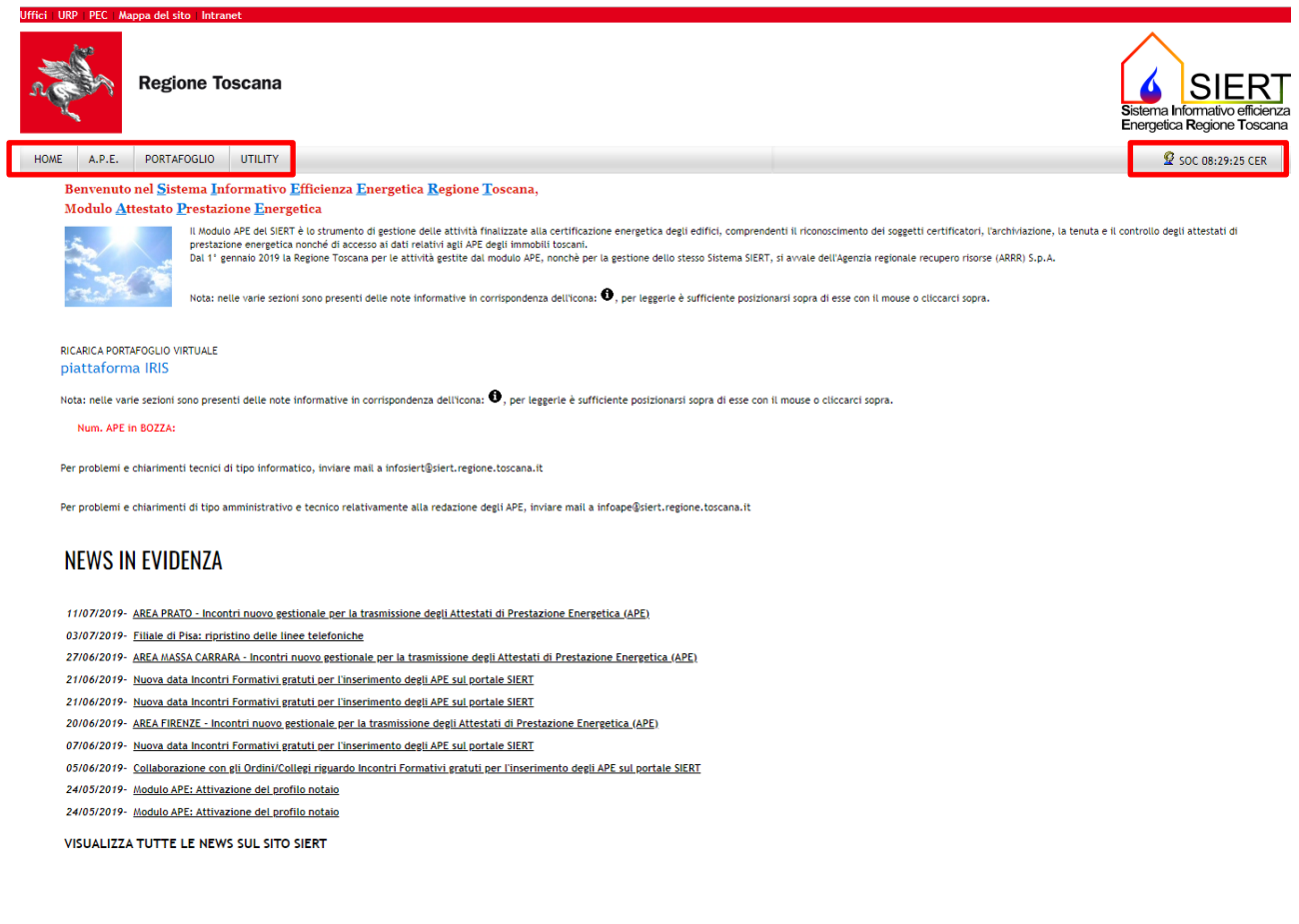

## 2.1 HOME

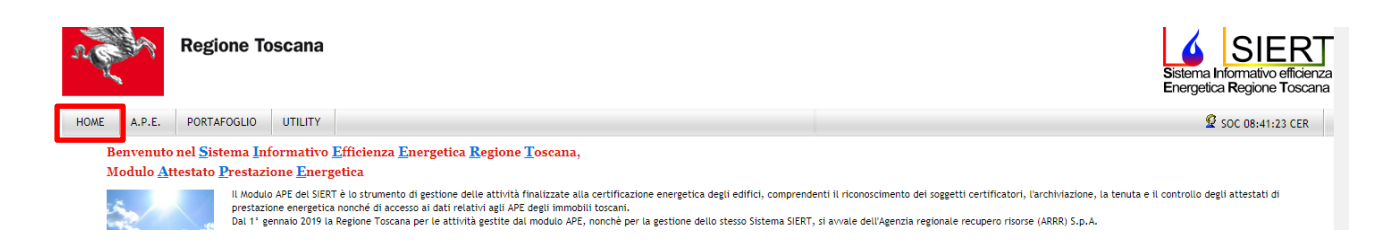

Il tasto **HOME** consente in qualunque momento di ritornare sull'home‐page.

## 2.2 A.P.E.

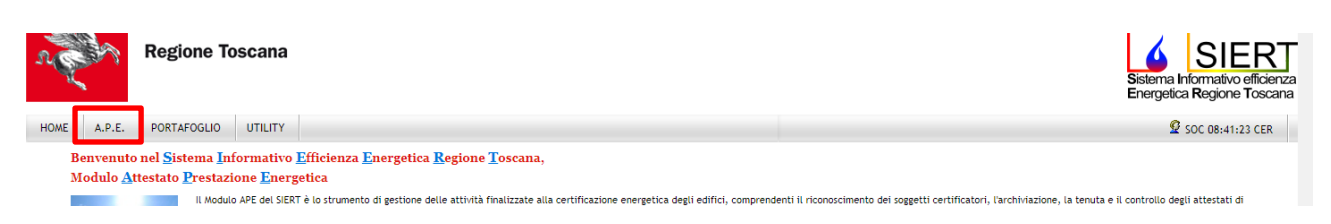

Cliccando su **A.P.E.** si apre la pagina di ricerca degli APE redatti dai Tecnici Certificatori associati alla Società/Ente, sia quelli già inviati alla Regione, sia quelli ancora in bozza.

Quando si apre la pagina di Ricerca, non viene visualizzato nessun APE, per cui per visualizzarli è necessario impostare almeno un parametro nella colonna di sinistra o premere il tasto *Cerca*. La ricerca può essere effettuata tramite l'*Id dell'APE* (il codice identificativo regionale univoco dell'APE, assegnato dal Sistema appena il Tecnico inizia la registrazione dell'attestato), i *dati catastali*, i *dati del Tecnico certificatore*, la *Data di invio dell'APE*, il *Tipo di Costruzione* (*Nuova* o *Esistente*), lo *Stato* dell'APE, la sua *Validità* e la *Data di scadenza*:

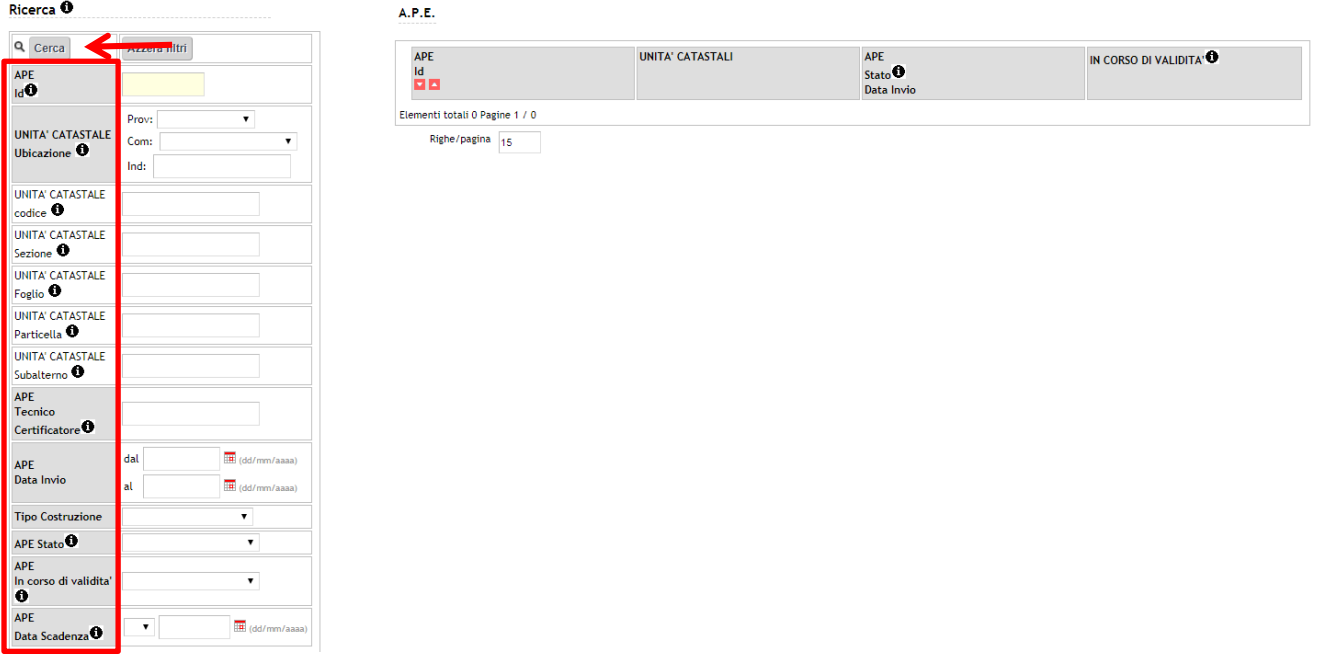

Effettuata la ricerca (o cliccato semplicemente su *Cerca*), la tabella mostra l'elenco degli APE che rientrano nei parametri selezionati:

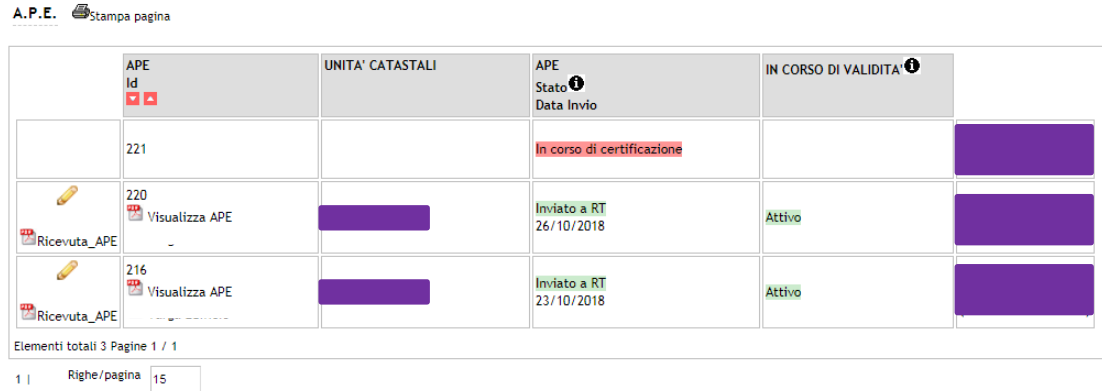

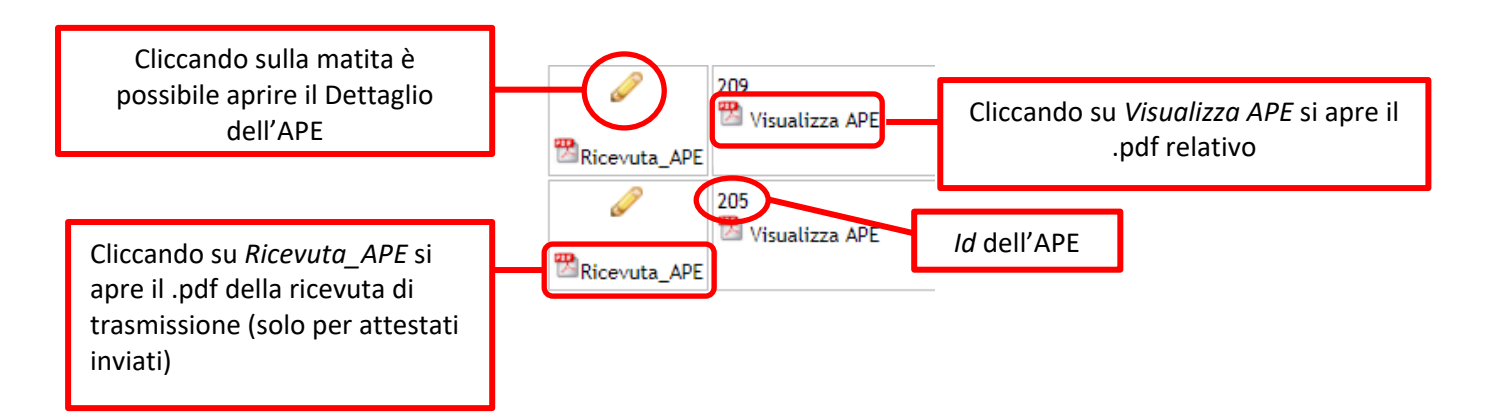

Viene inoltre mostrata la *Data di invio* dell'APE alla Regione e se l'APE risulta o meno in *Corso di Validità*.

## 2.3 PORTAFOGLIO

Il Portafoglio è lo strumento attraverso il quale la Società/Ente di certificazione mette a disposizione dei propri Tecnici la valuta con la quale questi possono acquistare gli Oneri di Deposito da associare agli APE per poterli poi trasmettere alla Regione Toscana.

In questa sezione è possibile verificare il proprio estratto‐conto e i movimenti del Portafoglio.

Il menù **PORTAFOGLIO** ha a disposizione quattro voci, visualizzabili posizionando il mouse sulla scritta *PORTAFOGLIO*:

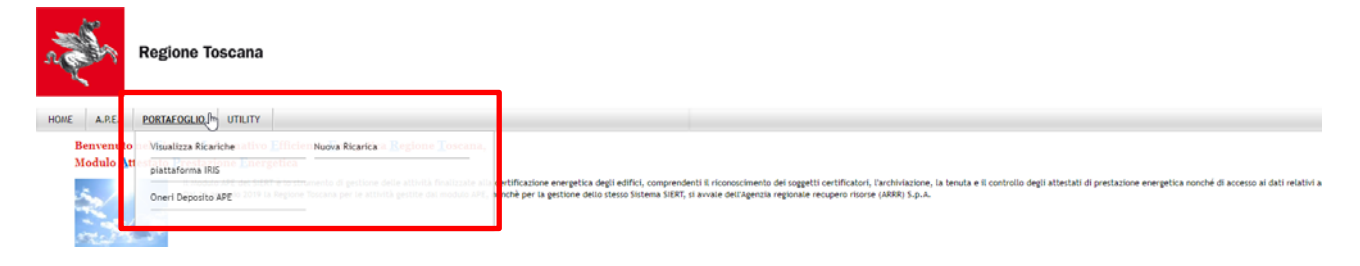

## 2.3.1

Cliccando su **Visualizza Ricariche** si apre la pagina con l'elenco di tutte le Ricariche effettuate:

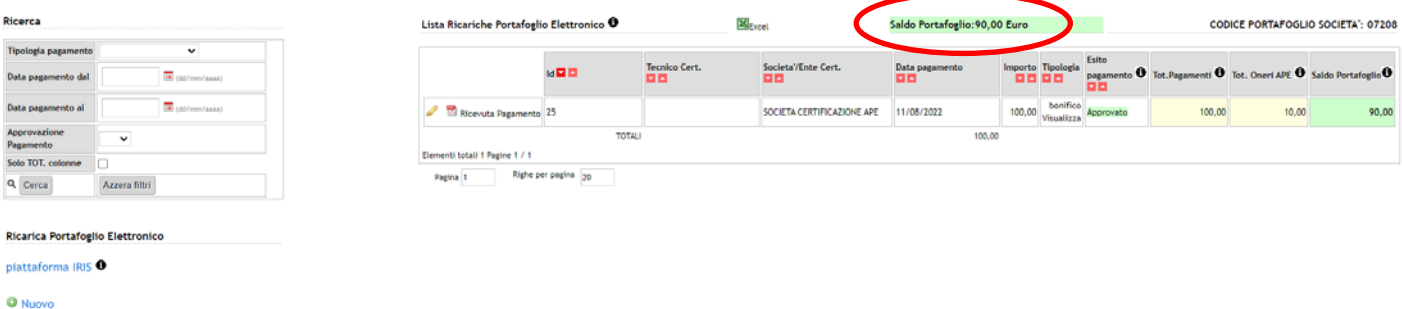

In alto, viene indicato il saldo disponibile.

La lista delle Ricariche effettuate può essere filtrata inserendo uno o più parametri di ricerca nella colonna a sinistra, a scelta tra:

- o *Tipologia pagamento* (bollettino postale, bonifico, ricarica da IRIS);
- o *Data pagamento;*
- o *Approvazione Pagamento* (SI'/NO):

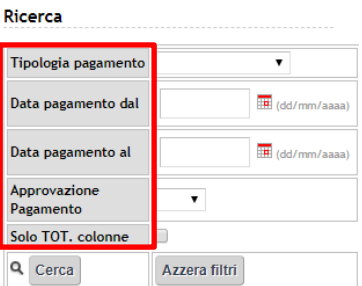

## 2.3.2

Per effettuare una **Nuova Ricarica**, si può procedere cliccando *Nuova Ricarica* dal menù PORTAFOGLIO:

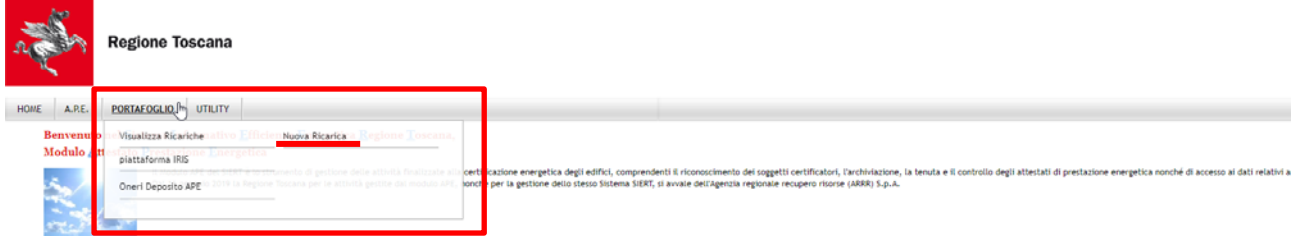

oppure cliccando su *Nuovo*, in basso sotto la colonna dei parametri di ricerca:

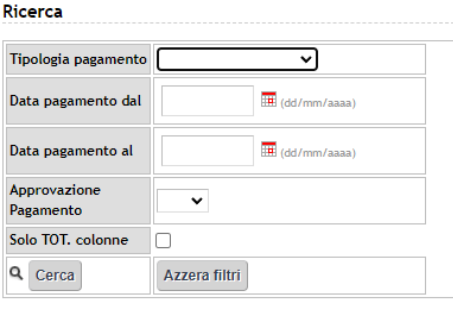

 $\mathbb{Z}$ 

#### Ricarica Portafoglio Elettronico

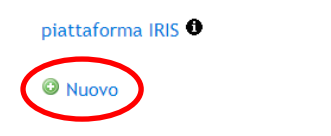

Si apre la finestra di inserimento della ricevuta di avvenuta Ricarica, che sarà successivamente verificata e approvata dall'Agenzia; gli importi caricati divengono infatti disponibili solo dopo la validazione da parte dell'Agenzia.

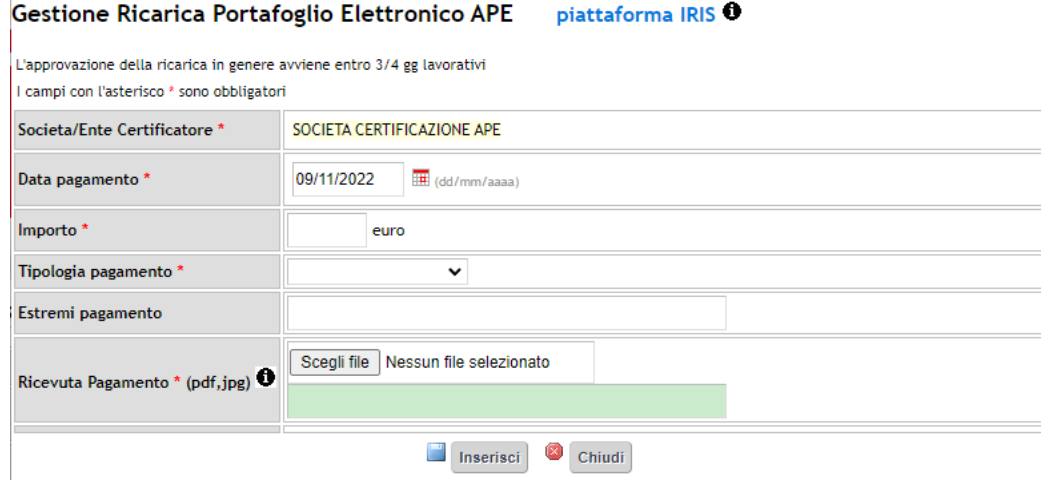

I dati che vengono richiesti per l'inserimento della Ricarica sono:

- o *Società/Ente Certificatore*: precompilato;
- o *Data pagamento*
- o *Importo*
- o *Tipologia pagamento*: menù a tendina, selezionare bollettino postale o bonifico;
- o *Estremi pagamento*: campo libero;
- o *Ricevuta Pagamento*: cliccare su *Scegli file* e allegare un formato .pdf o .jpg

Compilati i campi richiesti, si procede cliccando su *Inserisci*.

La Ricarica compare quindi nell'elenco delle Ricariche effettuate, con *Esito pagamento* In Lavorazione; una volta approvata dall'Agenzia, l'*Esito pagamento* varia in Approvato e l'importo della Ricarica viene contabilizzato nel saldo del Portafoglio:

Fino ad approvazione è possibile aprire la finestra della Ricarica ed editarne i dati, cliccando sulla matita.

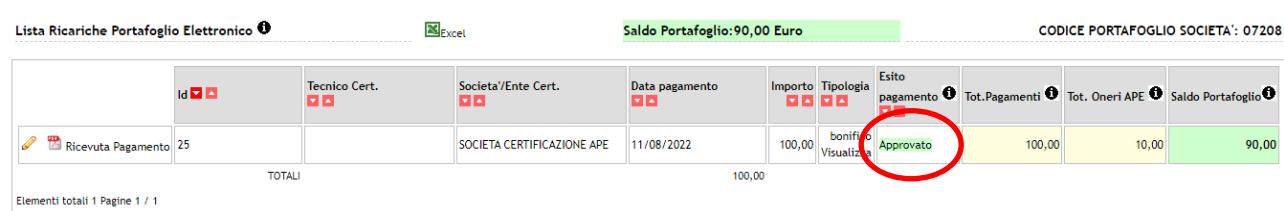

### 2.3.3.

L'Onere di Deposito elettronico è di importo unico per ogni APE depositato sul SIERT, indipendentemente dalle caratteristiche dell'edificio per il quale l'APE è stato redatto.

Gli Oneri di Deposito vengono acquistati dal Tecnico attingendo al Portafoglio della Società/Ente; la Società/Ente, infatti, non può acquistare direttamente gli Oneri di Deposito, può solo visualizzarli.

Cliccando su **Oneri Deposito APE** si apre la pagina attraverso la quale è possibile effettuare la ricerca degli Oneri di Deposito elettronici riferiti alla Società/Ente:

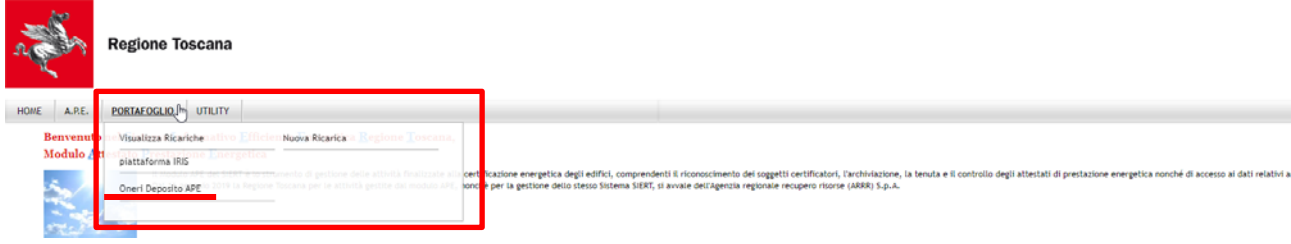

#### Si apre questa pagina:

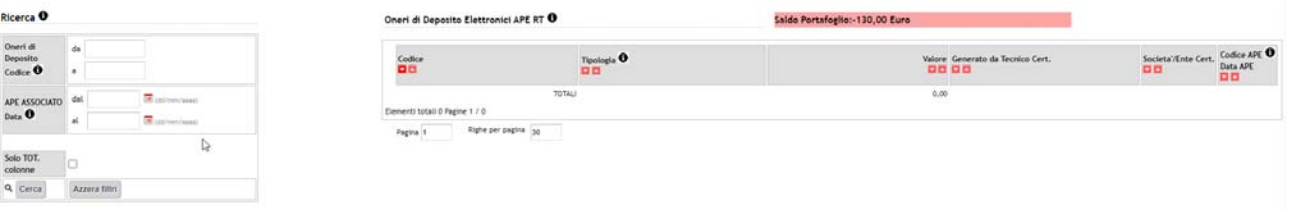

Nella colonna di sinistra è possibile selezionare uno o più parametri per la Ricerca degli Oneri di Deposito, o cliccare semplicemente su *Cerca* per visualizzare l'elenco completo di quelli associati alla Società/Ente:

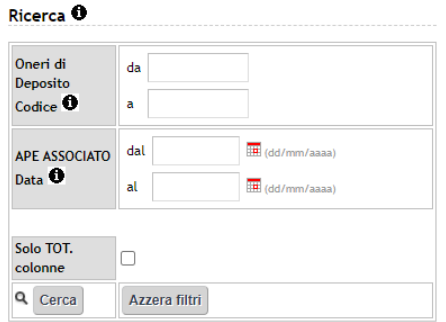

I parametri attraverso i quali è possibile effettuare la Ricerca sono:

- o *Oneri di Deposito Codice*;
- o *APE Associato*.

Una volta effettuata la ricerca, nella tabella viene mostrato l'elenco degli Oneri di Deposito che corrispondono ai parametri selezionati:

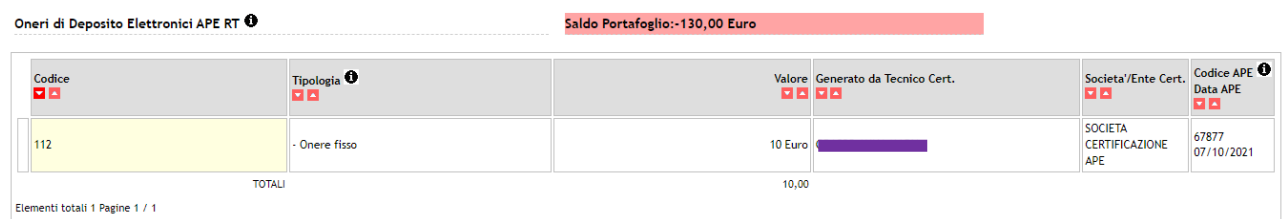

La colonna *Codice APE Data APE* riporta il codice identificativo e la data dell'APE sul quale l'onere di deposito è stato apposto:

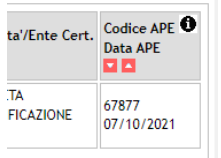

Cliccando sul dato, il sistema apre la finestra dell'APE.

## 2.4 UTILITY

Il menù **UTILITY** ha a disposizione quattro voci, visualizzabili posizionando il mouse sulla scritta UTILITY:

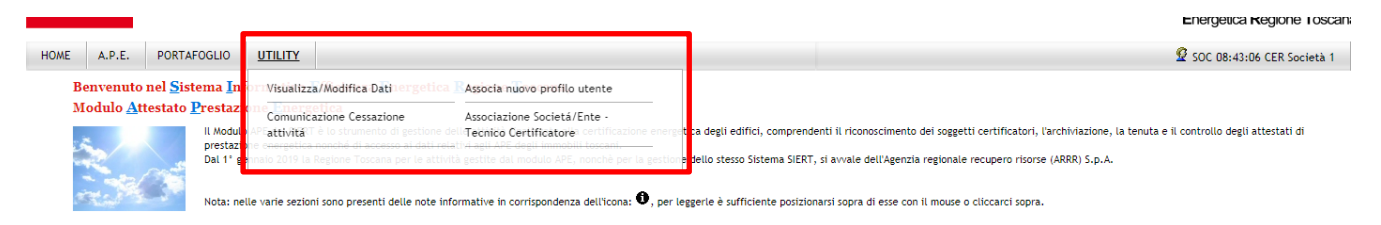

### 2.4.1

Cliccando su **Visualizza/Modifica Dati** si apre la pagina attraverso la quale è possibile modificare i dati inseriti durante la registrazione del profilo (vedere procedura a pagina 7):

Registrazione Profilo Utente per l'accesso al SIERT - APE Modulo: A.P.E.<sup>0</sup>

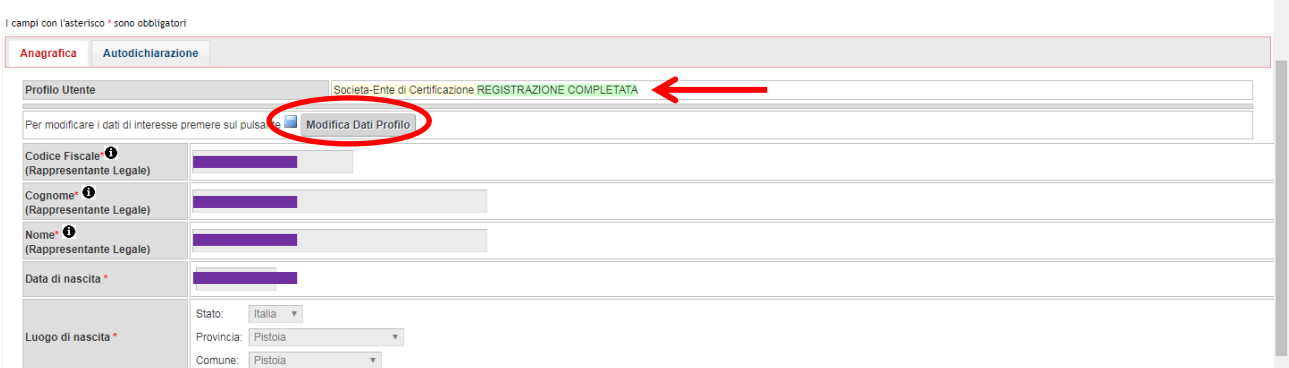

 $\hat{\phantom{a}}$ 

Per procedere alla variazione è sufficiente cliccare su *Modifica Dati Profilo*: i campi disabilitati torneranno editabili e si potrà modificare quanto di interesse.

E' possibile annullare la modifica, cliccando su *Annulla Modifica Dati Profilo*:

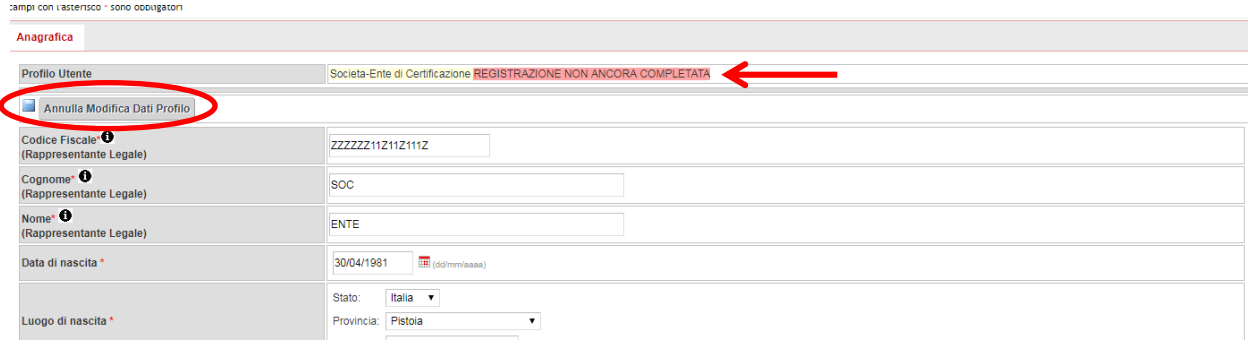

Dopo aver effettuato le modifiche è necessario rigenerare l'Autodichiarazione e, come nel caso della registrazione del profilo, scaricare in locale il documento .pdf generato dal Sistema, apporvi la firma digitale e ricaricarlo in formato .pdf.p7m.

## 2.4.2

Cliccando su **Associa nuovo profilo utente** è possibile associare al proprio account un ulteriore profilo utente, selezionabile dall'apposito menù a tendina:

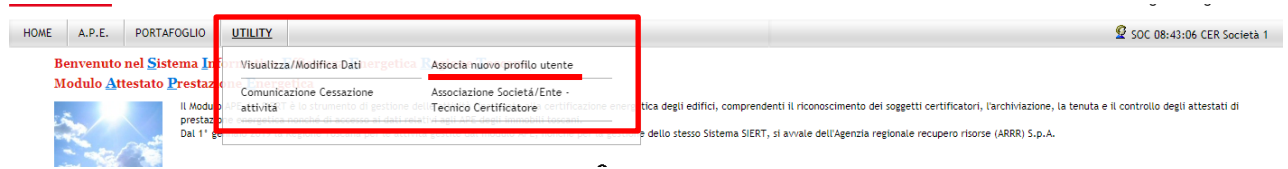

Si apre la seguente pagina:

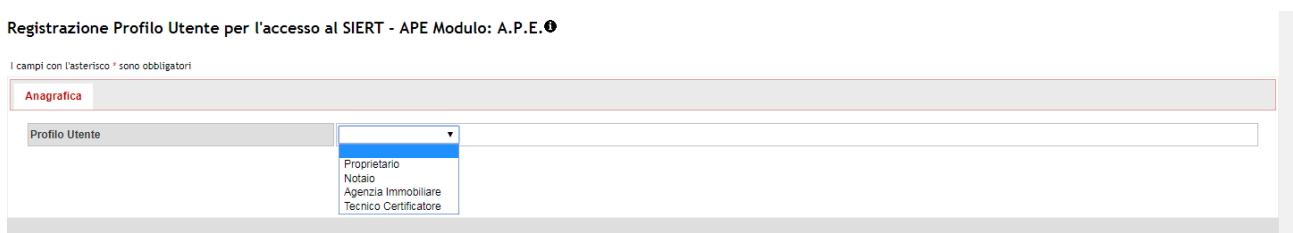

I profili associabili a quello di Società/Ente sono: Proprietario, Notaio, Agenzia Immobiliare e Tecnico Certificatore.

Selezionare il profilo desiderato; il Sistema apre la pagina di registrazione relativa:

Registrazione Profilo Utente per l'accesso al SIERT - APE Modulo: A.P.E.<sup>O</sup> I campi con l'asterisco \* sono obbligatori Anagrafica **Profilo Utente** Proprietario REGISTRAZIONE NON ANCORA COMPLETATA Tipologia \* 0 Persona Fisica Codice Fiscale\*<sup>0</sup> Cognome\* <sup>0</sup> soc Nome\* O ENTE Data di nascita \* 30/04/1981 **III** (dd/mm/aasa)

Terminata la registrazione, all'account dell'utente viene associato anche il nuovo profilo, pertanto, al momento dei login successivi, si consiglia di controllare il profilo utente con il quale si accede ed eventualmente modificarlo dal Menù Utente come indicato più avanti.

## 2.4.3

Cliccando su **Comunicazione Cessazione attività**:

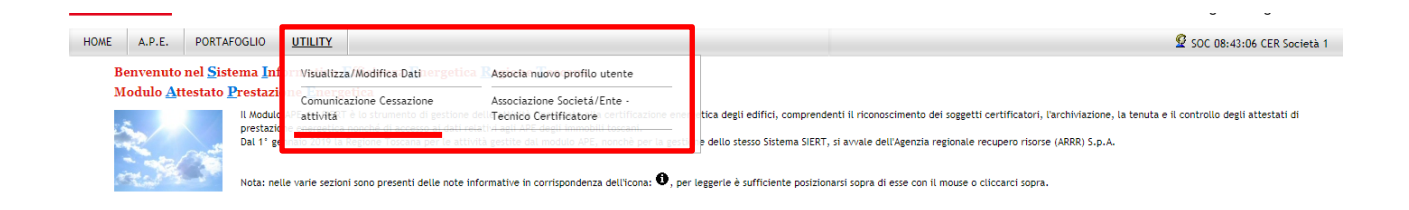

si apre la finestra attraverso la quale la Società/Ente può comunicare la Cessazione dell'attività e indicare i dati utili per il rimborso dell'eventuale credito residuo nel Portafoglio:

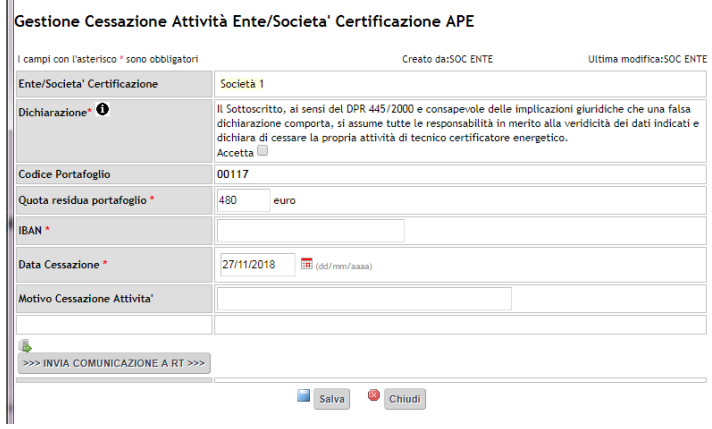

I dati da compilare sono:

- o *Ente/Società Certificazione*: precompilato;
- o *Dichiarazione* di responsabilità;
- o *Codice Portafoglio*: precompilato;
- o *Quota residua portafoglio*;
- o *IBAN*;
- o *Data Cessazione*;
- o *Motivo Cessazione Attività*: campo libero.

Cliccare su *INVIA COMUNICAZIONE A RT* e *Salva.* 

### 2.4.4

#### Cliccando su **Associazione Società/Ente – Tecnico Certificatore**:

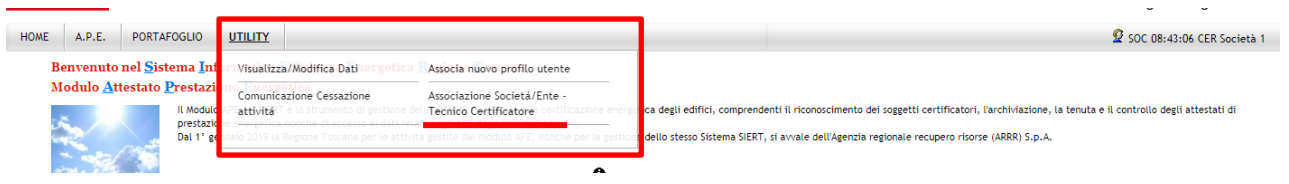

si apre la pagina di registrazione del profilo Società/Ente di certificazione, nella sezione dei *Dettagli attività di certificazione*:

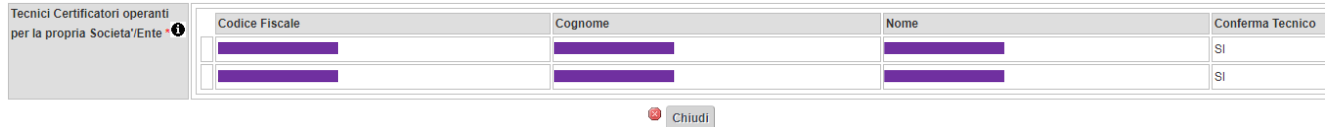

Per procedere alla variazione è sufficiente cliccare su *Modifica Dati Profilo*: i campi disabilitati torneranno editabili e si potrà modificare quanto di interesse.

## 2.5 Menù UTENTE

Nella home‐page, in alto a destra, si trova il **Menù UTENTE**:

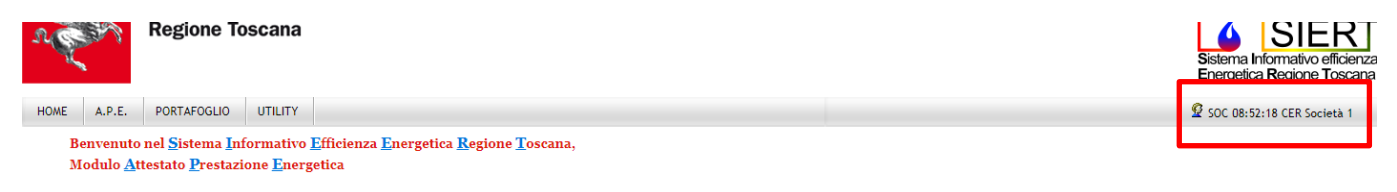

Il *Menù UTENTE* riporta il cognome, l'ora, un'abbreviazione indicativa del profilo con cui l'utente ha fatto l'accesso e la ragione sociale della Società/Ente.

Posizionando il mouse sopra al *Menù UTENTE*, appaiono tre ulteriori funzionalità:

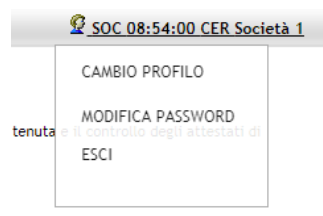

‐ *CAMBIO PROFILO* consente di modificare il Profilo con cui si lavora sul Sistema senza dover effettuare il logout e un nuovo accesso, semplicemente selezionando dal menù a tendina il Profilo che si vuole utilizzare:

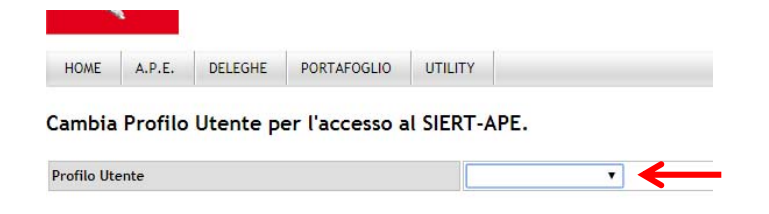

‐ *MODIFICA PASSWORD* permette di modificare la password per l'accesso al Sistema:

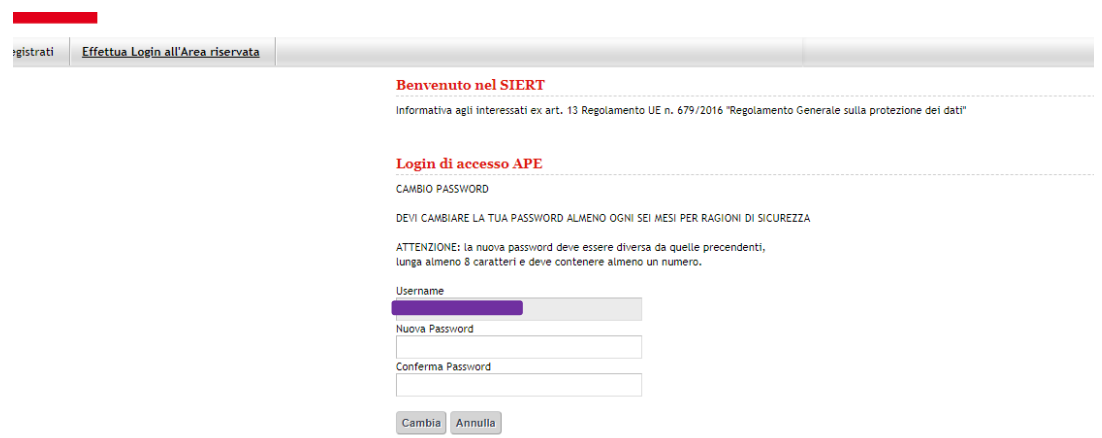

Il Sistema richiede, comunque, la modifica della password ogni sei mesi per ragioni di sicurezza;

‐ *ESCI* effettua il logout.